# **3.1. - Erstellen einer Zielgruppe**

Bieten Sie der gewünschten Zielgruppe einen maßgeschneiderten Inhalt.

Die Festlegung Ihres Ziels ist eine der wichtigsten Voraussetzungen Ihrer Kampagne.Die Personalisierung der Kommunikation ist der Schlüssel zum Erfolg!

## Anleitung

Was ist ein Ziel (bzw. eine Zielgruppe)?

Bevor wir zum Kern der Sache kommen, sollten wir zuerst einige Begriffe klären.

Ein Ziel ist eine Kombination aus einer Abfrage und dem Ergebnis dieser Abfrage, d.h. eine Liste mit Kontakten.

Ein Ziel kann einen dynamischen oder einen statischen Charakter haben.

#### **Ein dynamisches Ziel verändert sich entsprechend der festgelegten Abfragekriterien.**

Ein Beispiel: Sie haben eine dynamische Liste mit Kontakten erstellt, die ein Abonnement erworben haben. Zum Verkaufsstart ist diese Liste wahrscheinlich leer, da sich die Abonnements aber nach und nach verkaufen, füllt sich die Liste automatisch mit den Angaben der Käufer.

· Ein statisches Ziel stellt lediglich eine Momentaufnahme dar. Die Liste der Zielgruppenkontakte bleibt unverändert.Nach erfolgter Registrierung und dem Abschluss des Verfahrens sind keine Änderungen mehr möglich.

Kommen wir auf das Beispiel der Abonnenten zurück. Eine statische Liste, die zum Verkaufsstart erstellt wird, bleibt leer, selbst wenn sich die Abos gut verkaufen. Allerdings kann die statische Liste aktualisiert werden. Hierzu wird sie geöffnet und die zugehörige Abfrage durchgeführt.

### Erstellen einer Abfrage

- 1. Klicken Sie im Kontext "Organisation", im Modul "Audience Management" auf "Ziele"
- 2. Es werden alle verfügbaren Zielgruppen angezeigt. Mit einem Klick können sie dupliziert, als statisch dupliziert oder archiviert werden.

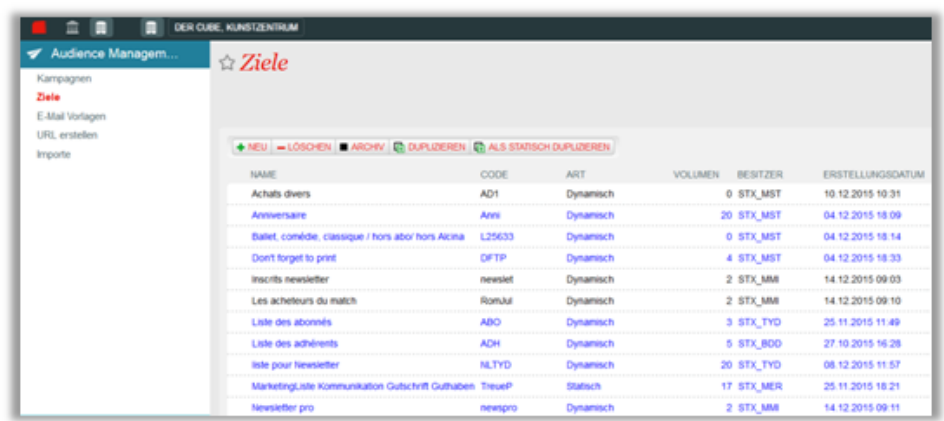

3. Mit Klick auf "New" (Neu) wird eine neue Zielgruppe erstellt.

4. Wählen Sie "Dynamisch" und "SecuTix Abfrage-Werkzeug verwenden".

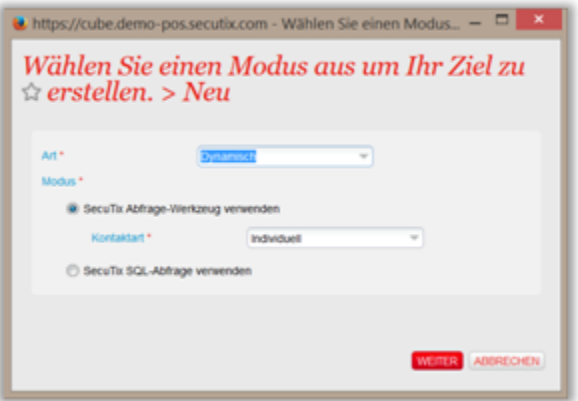

5. Geben Sie der Zielgruppe einen Namen und legen Sie die Abfragekriterien durch Klick auf "Neue Bedingung hinzufügen" fest.

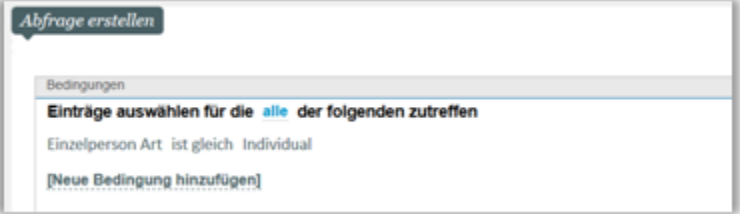

6. Mit Klick auf "Suchen" werden die Kontakte gelistet, welche die Bedingungen in der Abfrage erfüllen.

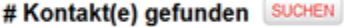

7. Klicken Sie auf "Speichern und Schliessen". Ihre Zielgruppen-Abfrage ist erstellt! Die Kontaktkriterien der Kontakte in der Liste können Sie durch anklicken überprüfen.

#### **Verwendung dynamischer und statischer Zielgruppen** (i)

Dynamische Abfragen werden insbesondere für sich wiederholende Aktionen verwendet. Ein klassisches Beispiel: Täglicher Versand von E-Mails an Personen, die am jeweiligen Tag ihren Geburtstag feiern. Oder der Versand einer wöchentlichen E-Mail an Mitglieder, die über das Ablaufenihrer Mitgliedschaft innerhalb des nächsten Monats informiert werden.

Statische Abfragen kommen zum Einsatz, wenn z.B. die Verwaltung einer Gruppe erforderlich ist. Hierbei können Kontakte manuell hinzugefügt oder existierende Kontakte über eine CSV-Datei (Datei mit der Anzahl von Kontakten, die noch nicht zur Zielgruppe gehören) importiert werden.

#### **Marketing-Automatisierung**

Eine der interessantesten Neuheiten von SAM besteht in der leistungsfähigen Kombination von Vorteilen (z.B. Ermässigung usw.) für die Kontakte mit einer sich wiederholenden Marketingkampagne. Greifen wir noch einmal auf das obige Beispiel der Aktion zur Reaktivierung von Mitgliedern zurück. Wenn Ihre sich wiederholende Kampagne den Kontakten einen Kundenvorteil bietet, haben diejenigen Personen, die automatisch eine E-Mail erhalten, auch automatisch Zugriff auf den hiermit verbundenen Kundenvorteil.

#### **Verschiedene Typen von Zielgruppen-Abfragen**

Ein dynamisches Ziel kann mittels den zwei folgenden Typen festgelegt werden:

- 1. SECUTIX QUERY ENGINE (siehe oben beschriebenes Beispiel)
- 2. SQL-Abfrage (dieser Modus garantiert "unbegrenzte" Zielkapazitäten, allerdings sind Kenntnisse von SQL und des Datenbankmodells SecuTix erforderlich)

Eine statische Zielgruppe kann mittels der vier folgenden Typendefiniert werden:

- 1. SECUTIX QUERY ENGINE (siehe oben beschriebenes Beispiel)
- 2. SQL-Abfrage (dieser Modus garantiert "unbegrenzte" Zielkapazitäten, allerdings sind Kenntnisse von SQL und des Datenbankmodells SecuTix erforderlich)
- 3. Importieren von bestehenden Kontakten mithilfe einer CSV-Datei (wird normalerweise verwendet, um eine Zielgruppe anhand von Kontakten in einem externen Tool (Business Object) zu erstellen)
- 4. Hinzufügen eines einzigen Kontakts über die SecuTix-Standardsuche

**Feststellen, ob ein Zielkontakt zu einer Kampagne gehört oder nicht.**

Auf der Anzeige "Zielgruppenliste" sind folgende Informationen farblich gekennzeichnet:

Eine blaue Zielgruppe ist mindestens einer Kampagne zugeordnet.

Eine graue Zielgruppe ist leer, ihr ist keine Kampagne zugeordnet.